2016年2月

### 『BIZTREK給与Standard』『BIZTREK給与Perfect』 ユーザーの皆様へ

株式会社マーベルコンピュータ

〒673-0041兵庫県明石市西明石南町1-10-13 TEL.078-923-5536,FAX.078-922-6627 〒150-0001東京都渋谷区神宮前3-1-27-901 TEL.03-5786-3347, FAX.03-5786-3348

# 『BIZTREK給与Standard』『BIZTREK給与Perfect』 マイナンバー対応版(v2012,v2014,v2015)ご送付のご案内

日頃は、弊社製品をご愛用いただきまして誠に有難うございます。

さて、本日、マイナンバー対応版(v2012,v2014,v2015)プログラムDVDをご送付致しますので、手順に沿って作業を行って いただきますようお願いいたします。

なお、今後のサポートは、すべて今回のバージョンで行いますので、給与プログラムでマイナンバーの管理を行わない場合で も、必ずプログラムの入れ替えをお願いします。マイナンバー対応版では、平成28年度源泉所得税改定へのプログラム対応を 行っておりますが、「所得税月額表」と「賞与税額算出率の表」のIMPORTも必要ですので、必ず行ってください。(3頁)

# 【1.送付内容】

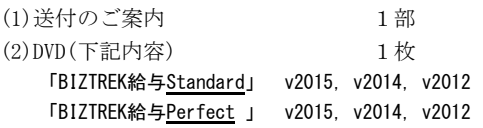

v2015は、Windows版は、「Win」フォルダの中 っています。 の「install」フォルダの中の「biztrek.exe」(アプ 。<br>リケーション)アイコンをダブルクリック、Mac版 は、「Mac」フォルダの中の「biztrek.app」アイコ ンをダブルクリックしてインスト-ルしてください。

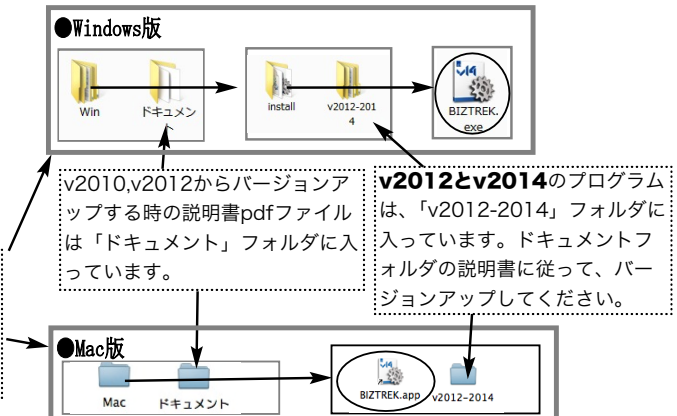

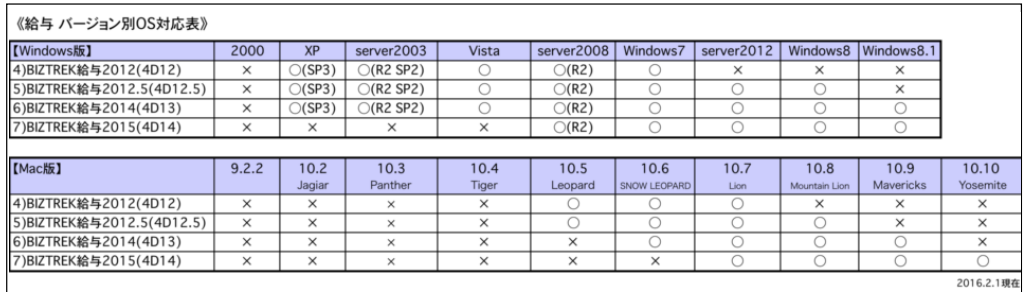

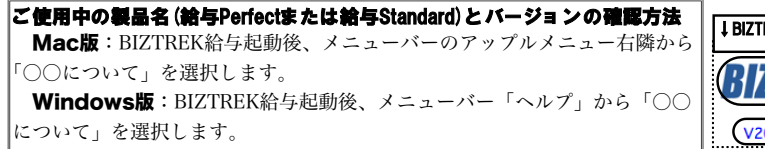

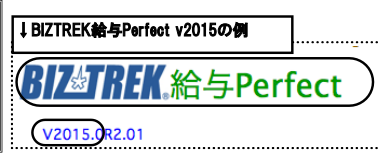

# 【2.プログラムのインストール時期】

■1月リリースの「平成28年度源泉所得税改定対応版」をインストールされていないユーザー様は、次の給与計算前に、マイナンバー対応版プロ

グラムのインストールと、「所得税月額表」,「賞与税額算出率の表」のIMPORTを行ってください。

「平成28年度源泉所得税改定対応版」のインストールと、「所得税月額表」,「賞与税額算出率の表」のIMPORTが済んでいるユーザー様は、遅 くとも3月中にマイナンバー対応版のインストールを行ってください。※4月からの年度累計標準賞与額の上限変更に対応しています。詳細は後日郵送致します。 ■インストール方法

- ※前頁OS対応表をご確認いただき、現在の環境で動作する、より新しいバージョンをインストールしていただくことをお勧めします。
- (1)v2015を使用されているお客様..... この説明書の、「v2015→v2015へ説明書」をご覧下さい。
- (2)v2014からv2015にバージョンアップされるお客様..... この説明書の、「v2014→v2015へ説明書」をご覧下さい。
- (3)v2014·v2012をインストールされるお客様...... DVDのドキュメントフォルダの中の説明書(pdfファイル)をご覧ください。 ※v2010およびv2012からバージョンアップされるお客様は、必ず、v2010→v2012→v2014→v2015の順に、段階を経てバー ジョンアップを行ってください。

【重要】マイナンバー対応版を使用して、マイナンバー等の扶養親族の情報を入力後、 v2012→v2014、または、v2014→v2015へバージョンアップする場合は、『旧バー ジョンで、「バージョンアップ処理」を行い、そのデータを新バージョンで開く』というバ ージョンアップ手順が必ず必要です。ご注意ください。(v2014→V2015へ説明書 - 8)

#### **■バージョンアップ前・後の環境設定の帳表フォント・印刷マージンの確認**

バージョンアップ前に、「設定」タブ→「環境設定」ボタンから「環境設定」ウィンドウを開き、「プリンタ」 タブをクリックして、「帳表フォント」と「印刷マージン」を確認しておいてください。そしてバージョンアッ プ後も同様に確認し、以前の設定と変わっているようであれば、元のフォントに変更して保存してください。

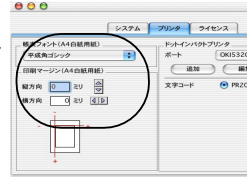

## 【3.プログラム変更内容等】

#### 【マイナンバー対応版の主な追加機能】

- 【1】会社情報に13桁の「法人番号」入力欄を追加しました。(4頁)
- 【2】平成28年度「退職者源泉徴収票」(受給者交付用)の画面表示、印字に対応しました。(4頁) ※**源泉徴収票の「税務署提出用」「市区町村提出用」の印字**につきましては、**年末調整版**での対応になります。

・※退職者に控除対象配偶者や扶養親族がいる場合は、先に【3】の「マイナンバー登録」から扶養親族を登録する ことをお勧めします。「退職者源泉徴収票」の画面で直接入力することもできますが、そうすると、「退職者源泉徴収 票」を再作成したい場合、(一旦「退職者源泉徴収票」の削除を行うので)入力した扶養親族の情報が消去されてしま い再入力しなければならなくなります。「マイナンバー登録」を行っていれば、このようなことは無く、「退職者源泉 徴収票」に何度でも読み込むことができます。なお、「退職者源泉徴収票」にはマイナンバーの印字欄は無いので、 「マイナンバー登録」では、「マイナンバー」の入力は必要なく、扶養親族の名前やフリガナ、扶養区分の入力だけで かまいません。

**【3】設定メニューに「マイナンバー登録」ボタンを追加しました。(5頁)** 

※設定メニューの「社員情報検索」ボタンは無くなり、「社員情報登録」画面に追加されました。

「マイナンバー登録」ボタンから、社員本人のマイナンバー、扶養親族の名前・フリガナ・マイナンバー・扶養区分 等の登録、IMPORT、EXPORT、印刷、エラーチェック、ログ確認が行えます。

- ※マイナンバーのIMPORT、EXPORTにおいて、昨年末にご案内した内容との変更点がありますので、ご注意 ください。(6頁)
- 【4】「社員情報変更画面」に「マイナンバー」ボタンを追加し、社員毎にマイナンバー(本人・扶養親族)の確認が行 えます。(マイナンバー登録機能の使用制限のないユーザーのみ)(7頁)
- 【5】「パスワード登録」の「メニュー設定」機能により、マイナンバー登録を行えるユーザーを制限することができま す。(7頁)
- 【6】平成28年1月より、「源泉所得税額表」「賞与税額算出率の表」が変更になり、対応版給与プログラムと、新しい表 のIMPORTにより対応いたしましたが、時期が間に合わず、旧プログラム、旧表のまま1月分の給与計算を行ったユ ーザー様の為に、「**源泉所得税差額調整**」を行う機能を追加しました。下記のような使い方ができます。(8頁)

例1)1月分給与の源泉所得税の差額を、2月分(3月分)給与で調整する。

例2)1~2月分給与の源泉所得税の差額を、3月分給与で調整する。

例3)1月分給与と1月分賞与の源泉所得税の差額を、2月分(3月分)給与で調整する。

### 【4.「所得税月額表」と「賞与税額算出率の表」のIMPORT】

※マイナンバー対応版インストールに引き続き行ってください。

平成28年1月から、源泉徴収税額表が変わりました。給与プログラムの対応に併せて、改定後の『所得税月額表』と『賞与税額算出率の表』 のIMPORTが必要です。1月リリースの改定対応版のインストールをされていないユーザー様は必ず行ってください。また、改定対応版を インストール済のユーザー様も、念のため改定後の表が正しくIMPORTされていることをご確認ください。

●「設定」メニュー→「環境設定」ボタンで、「EXPORT、IMPORT形式」を「SYLK形式」に設定します。

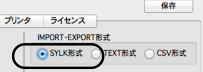

タステム

#### (1)「源泉所得税額表\_28年度」のIMPORT

「その他」メニュー→「所得税月額表」ボタンをクリックします。所得税月額表のウィンドウが開きます。表を一番下までスクロールして、 一番下の右端の数値を確認します(図4参照)。**「396000」**となっていれば既にIMPORT済ですので、**(2)**に進んでください。**別の数値に** なっている場合、「IMPORT」ボタンをクリック(図1)して図2→図3→図4の順に進みます。

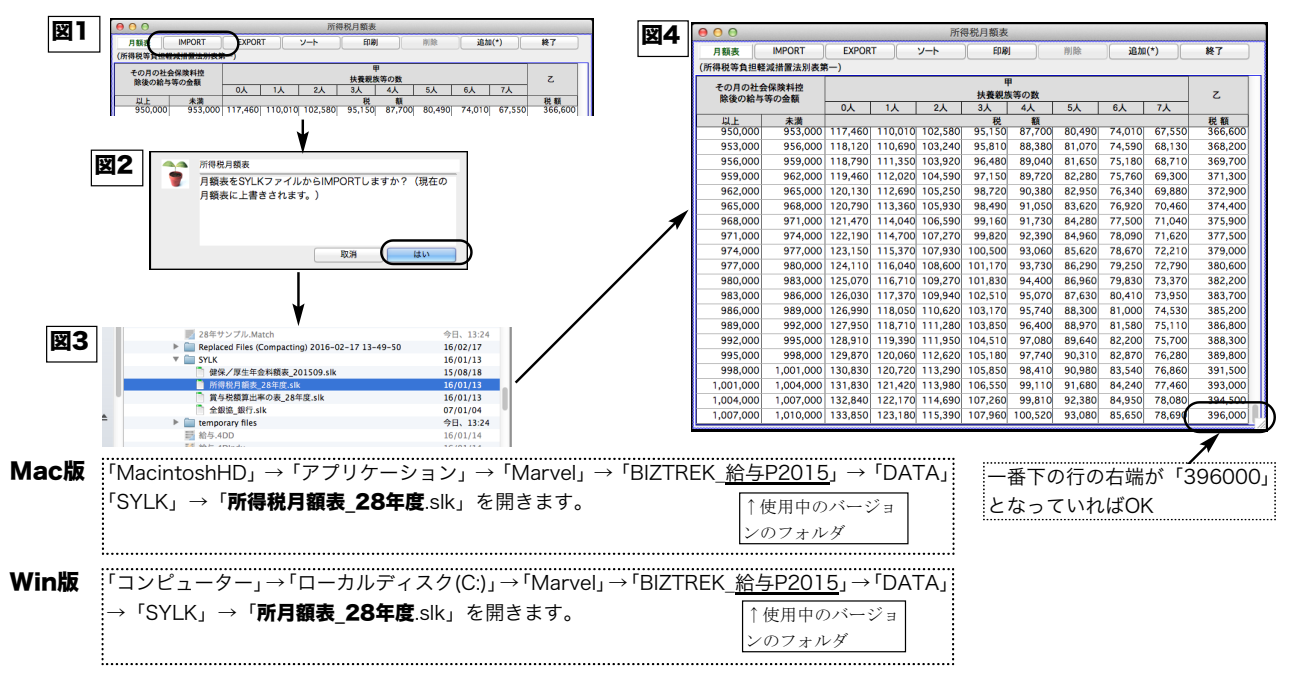

#### (2)「賞与税額算出率の表\_28年度」のIMPORT

「その他」メニュー→「賞与税額算出率の表」ボタンをクリックします。「賞与税額算出率の表」のウィンドウが開きます。一番下の右か ら2番目の数値を確認します(図8参照)。「1138」となっていれば既にIMPORT済ですので完了です。別の数値になっている場合、 「IMPORT」ボタンをクリック(図5)して図6→図7→図8の順に進みます。

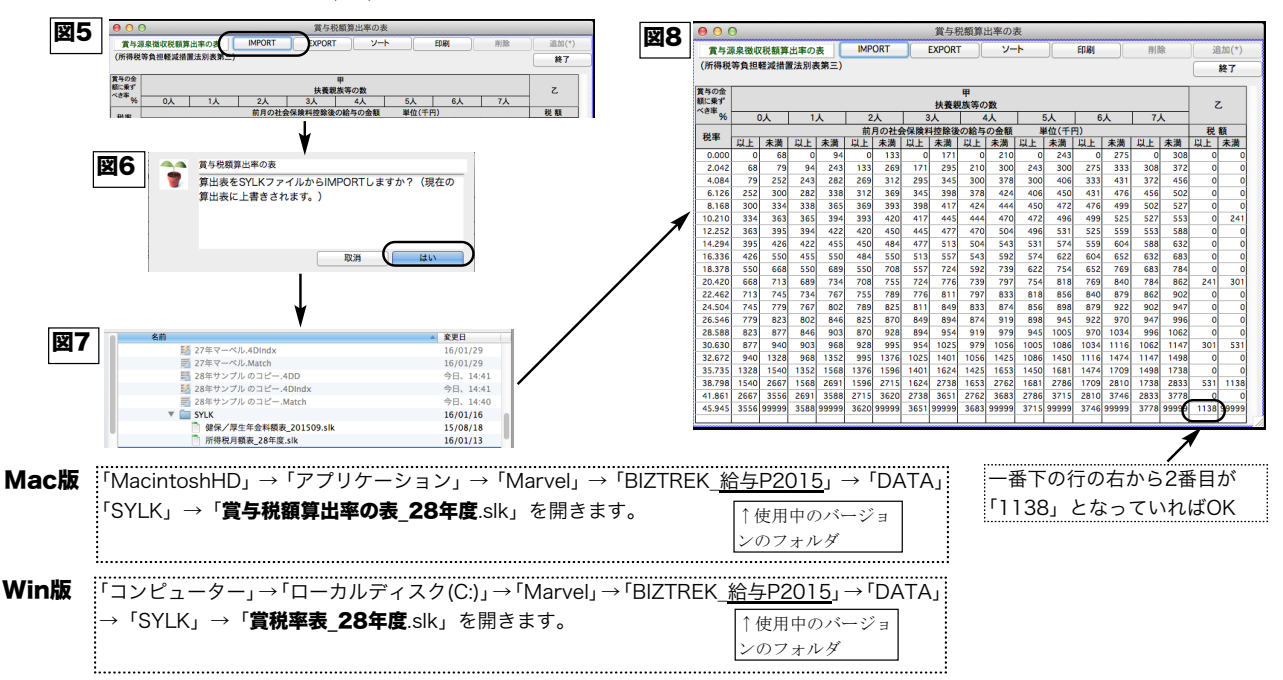

# 【マイナンバー対応版(v2012/v2014/v2015)の追加機能】

# 【1】会社情報に「法人番号」入力欄を追加

「設定」メニュータブから「会社情報」ボタンをクリックして「会社情報登録画面」を表示させます。

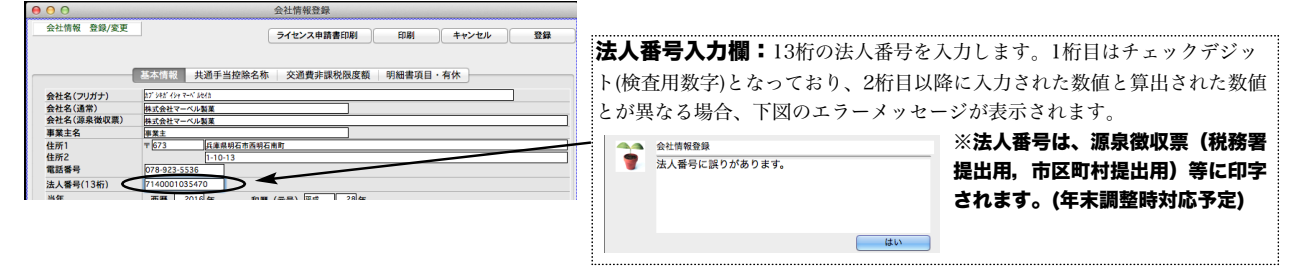

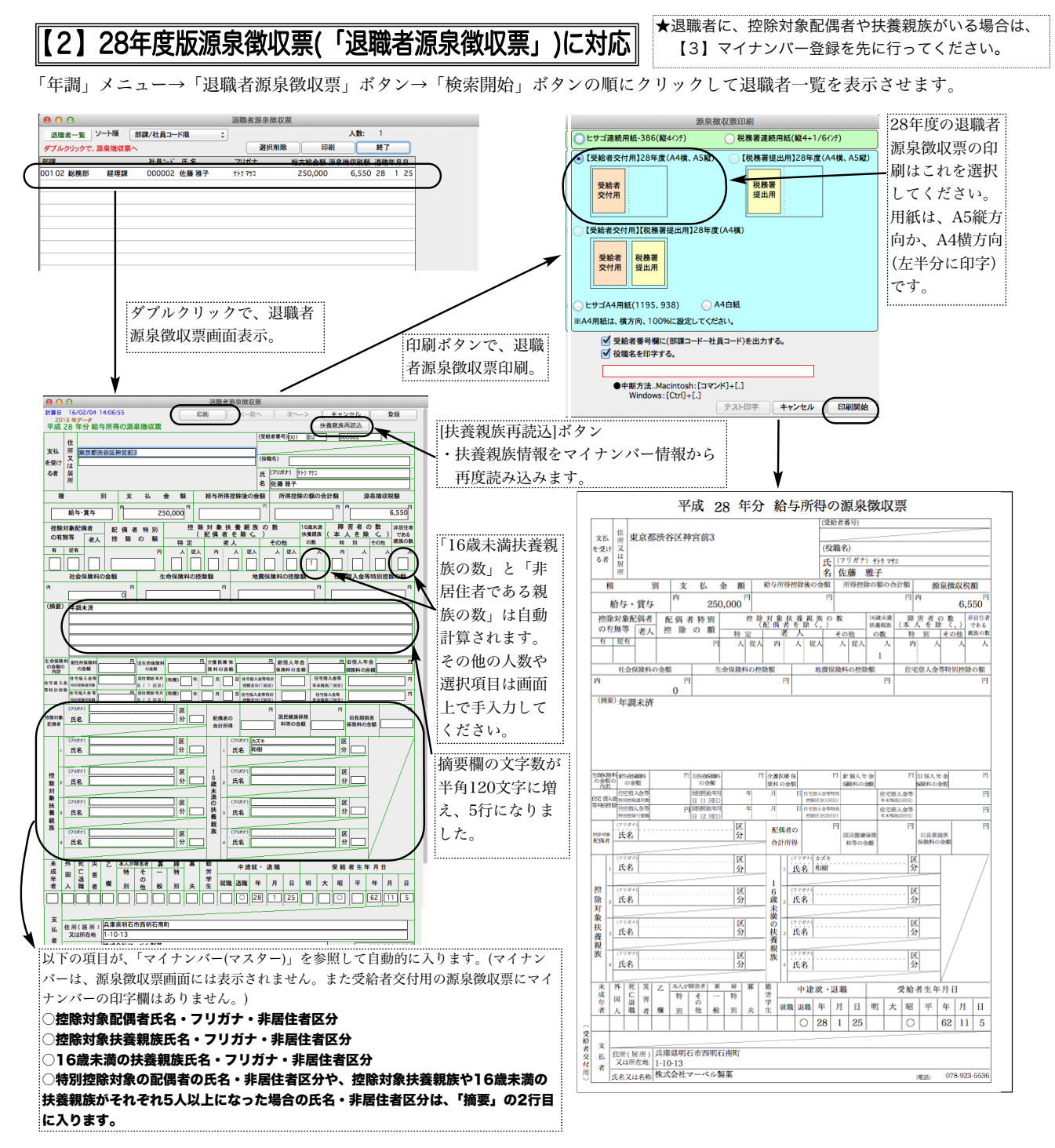

||【3】設定メニューに「マイナンバー登録」ボタンを追加 || (「マイナンバー登録」の使用制限が無い場合のみ)

「設定」メニューに「マイナンバー登録」ボタンを追加しました。(従来の「社員情報検索」ボタンは無くなりました。「社員 情報」登録画面の「検索」ボタンで検索を行ってください。)

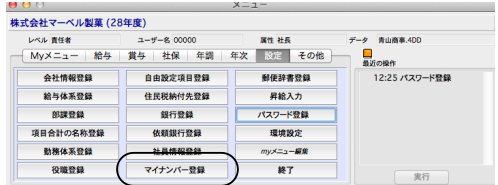

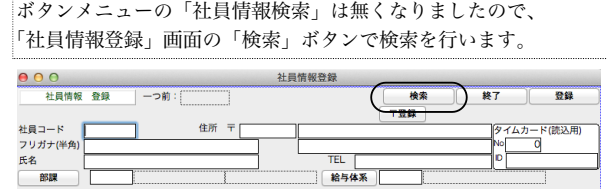

[1]設定メニューから「マイナンバー登録」ボタンをクリックします。

ユーザー名、パスワードの入力を行います。(ログインする時に入力するものと同じです。)

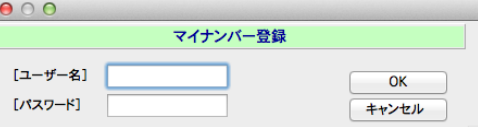

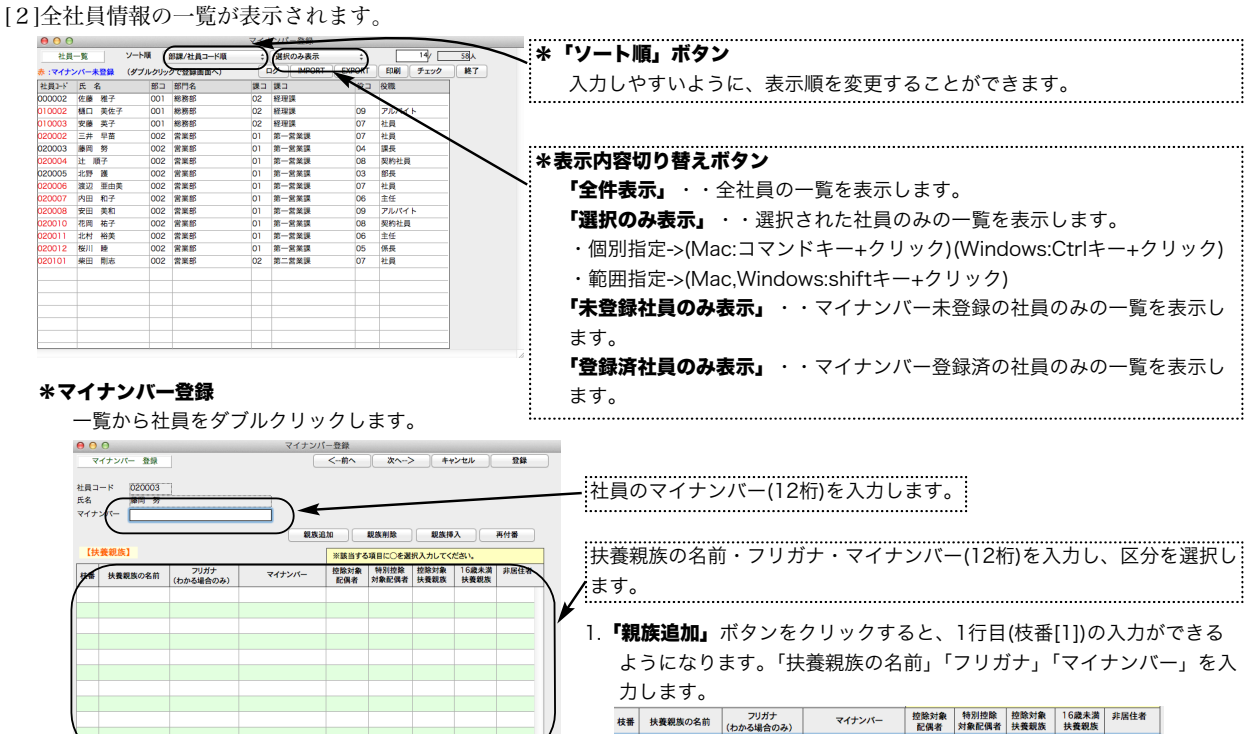

2.次に「控除対象配偶者」「特別控除対象配偶者」「控除対象扶養親族」「16歳未満扶養親族」のうち、該当する項目に「○」を入力 (選択) します。4項目のうち、必ずどれか1項目のみに「○」をつけます。

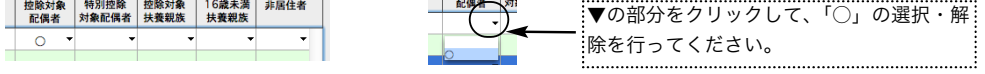

3.その扶養親族が、非居住者である場合、「非居住者」の欄に「○」を入力(選択)します。

「親族削除」ボタン・・・先に、削除したい行をクリックしてから、「親族削除」ボタンをクリックします。 削除された行より下の行が繰り上がり、枝番が更新されます。

●●● マイナンバー登録<br>●● 枝番1 藤岡 奈津子さんを削除してよろしいですか?

取消 | はい

「親族挿入」ボタン・・・先に、行挿入したい位置をクリックしてから、「親族挿入」ボタンをクリックします。1行挿入され、枝番 が更新されます。

「再付番」ポタン・・・行移動を行いたい時は、移動したい行を、移動先の位置までドラッグします。行は移動しますが、枝番が移 動前のままなので、「再付番」ボタンをクリックして、枝番を取り直します。

入力がすべて終わりましたら、「登録」(または「次へ」「前へ」)ボタンをクリックします。

#### ◎マイナンバー登録の時、次のエラーチェックが行われます。

#### (1)マイナンバーのエラーチェック(チェックデジットによる)

社員本人と扶養親族のマイナンバーの12桁目が、計算による数値と一致しているかをチェックし、違っていればメッセージを表 示します。

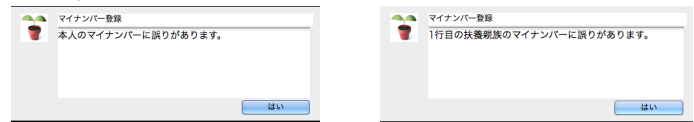

#### (2)扶養親族区分未選択のエラーチェック

扶養親族区分の「○」がどの項目にもついていない場合、メッセージを表示します。

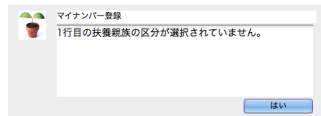

★扶養親族の最後に、氏名・マイナンバー ともに空欄の行がある場合は、登録の時自 動的に削除されます。(最後に空白の行が 複数あるときは全て削除されます。)

### \*IMPORT

マイナンバーのデータを外部ファイルに保存している場合、IMPORTすることができます。前頁の【3】[2]社員一覧の「IMPORT」 ボタンをクリックします。(必ず給与データのバックアップコピーをとってから行ってください。)

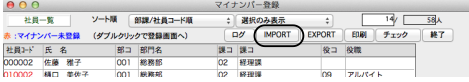

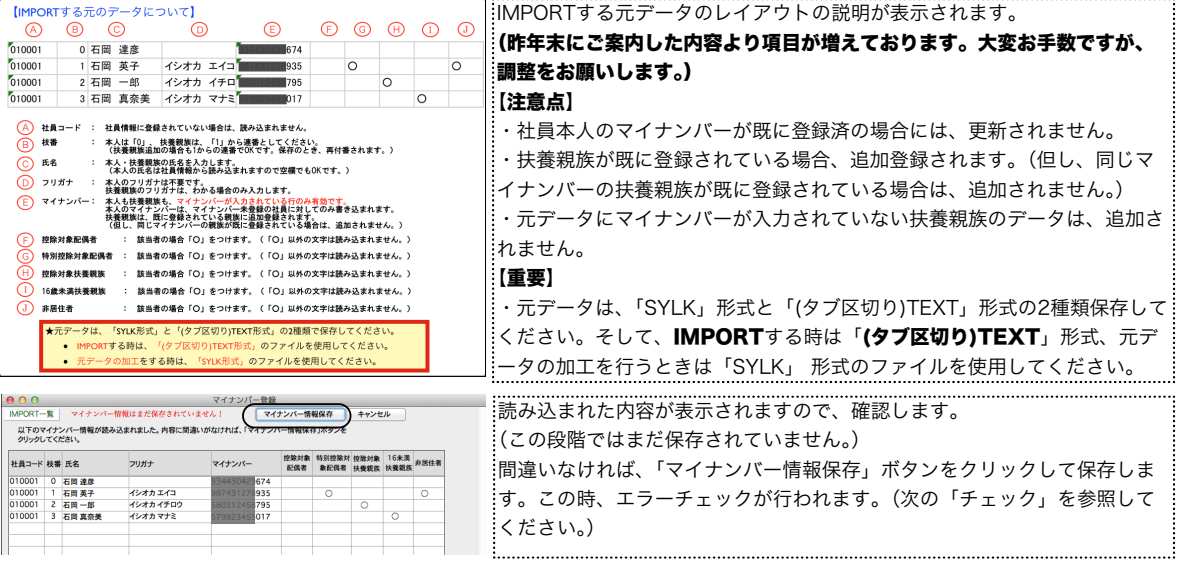

#### \*チェック

マイナンバーをIMPORTして、「マイナンバー情報保存」ボタンをクリックすると、保存に引き続きエラーチェックが行われ、エラー が見つかると、画面表示されます。(IMPORTされたデータだけでなく、全体のエラーチェックが行われます。) (IMPORTした時以外にも、「チェック」ボタンをクリックして、単独でチェックを行うこともできます。)

マイナンバーの重複・チェックデジットエラー・扶養区分エラー(区分未選択・複数区分選択)が検出されます。

エラーが検出された場合、この画面で訂正して、「マイナンバー情報更新」ボタンをクリックして保存します。再びエラーチェックが 行われ、エラーが無くなるまで繰り返します。

この画面でエラーを訂正しない場合、キャンセルボタンをクリックします。

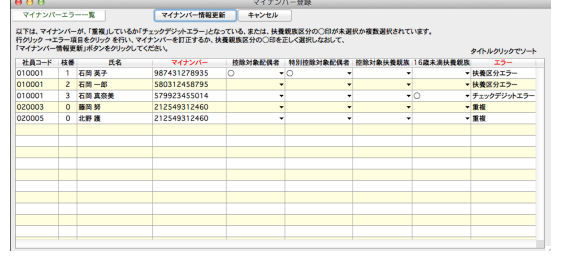

#### \*EXPORT

マイナンバーのデータを外部ファイルにEXPORTします。 項目は、IMPORTと全く同じです。「本人のみ」か「本人と扶養親族」 のどちらかを選ぶことができます。

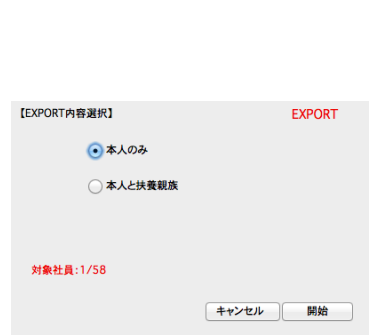

#### \*印刷

マイナンバーの一覧表を印刷します。

「本人のみ」か「本人と扶養親族」のどちらかを選ぶことができます。

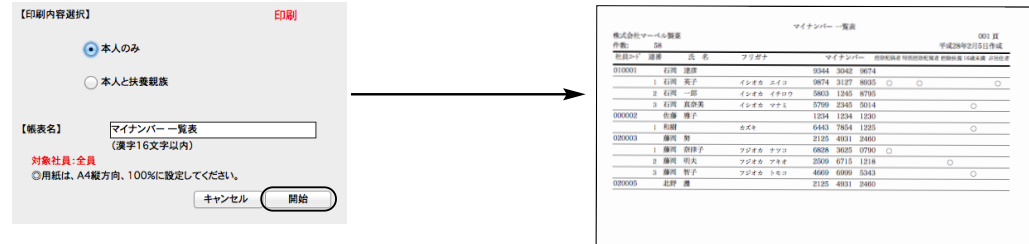

#### ₩ログ

マイナンバー登録に関する 操作履歴を見ることができ ます。「内容」の文字数が く一覧に表示しきれない場 合、ダブルクリックで確認で きます。

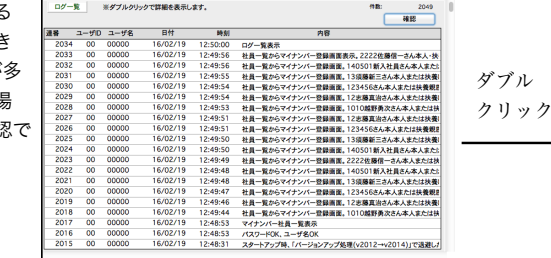

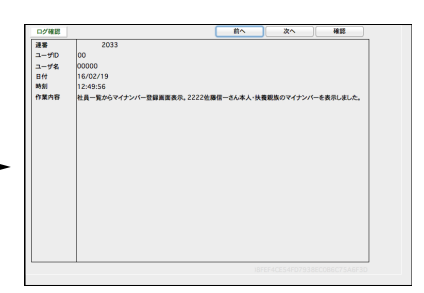

### |【4】社員情報変更画面から、マイナンバーの確認が可能 || (「マイナンバー登録」の使用制限が無い場合のみ)

 $-48$ 

「設定」メニュー→「社員登録登録」ボタン→「検索」ボタンの順にクリックし、検索条件を入力後、社員一覧を表示させま

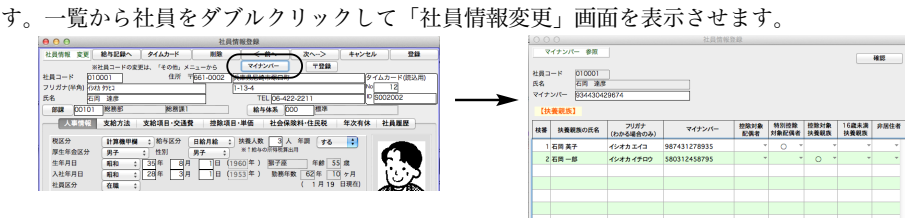

「マイナンバー」ボタンをクリックすると、マイナンバー参照画面が表示され、本人のマイナンバー、扶養親族の氏名・マ イナンバー・扶養親族区分の確認を行うことができます。(この画面で追加や訂正を行うことはできません。)

# 【5】「メニュー設定」機能により、「マイナンバー登録」の使用制限が可能

「設定」メニューから「パスワード登録」ボタンをクリックし、ユーザ一覧を表示させます。 1行ずつクリックし、「パスワード登録」画面を表示させ、「メニュー設定」タブに切り替えます。

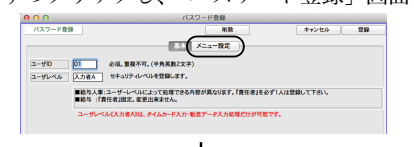

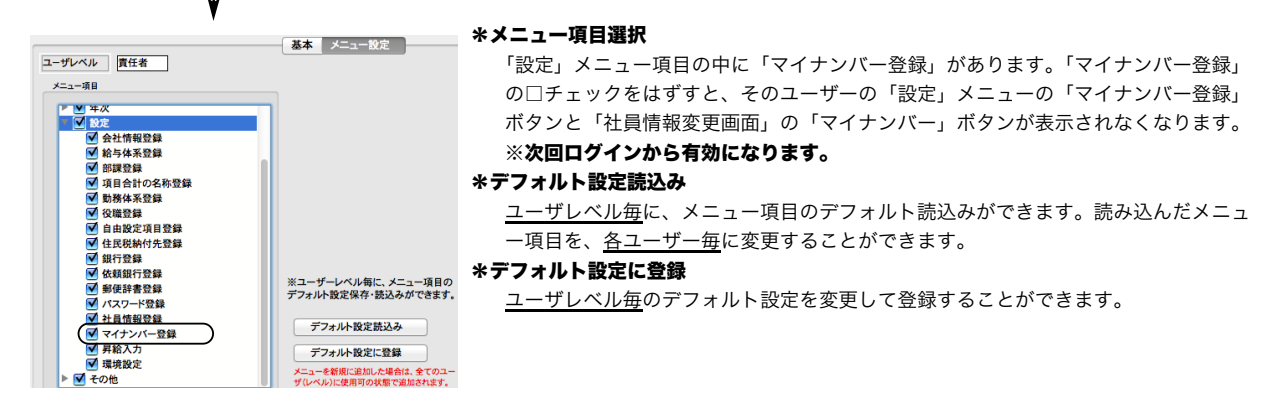

### 【6】源泉所得税の差額調整

### 安全の為、給与データのバックアップコピーをとってから行ってください。

 $\Box$ 

「平成28年1月分の給与計算を、対応前のプログラム・旧税額表で行った為、実際控除した所得税と本来控除すべき所得税との間に 差額が生じたので、2月分の給与計算でその差額を調整する場合」を例にあげて、説明いたします。

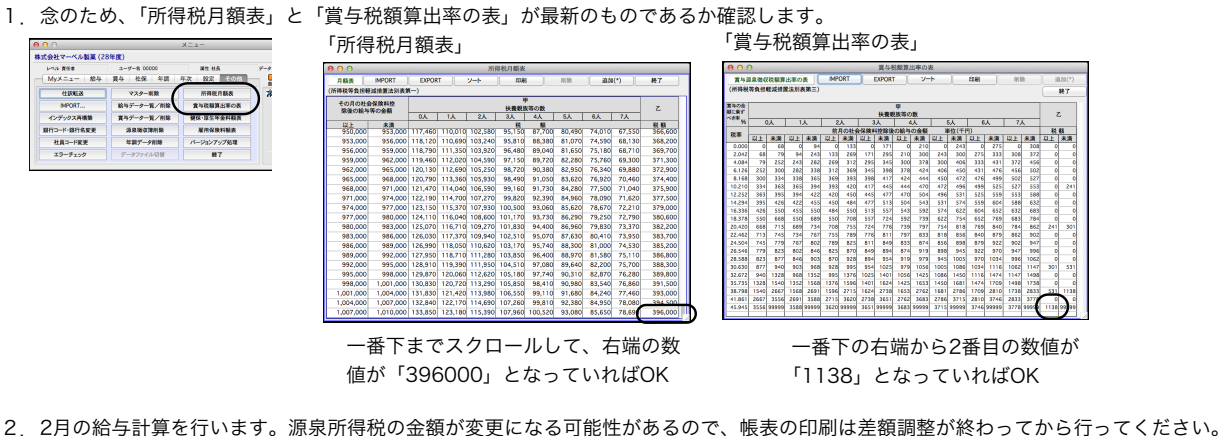

3.2月の給与一覧画面の下方にある「源泉所得税調整」ボタンをクリックします。確認画面が表示されますので、「開始」ボタンで進みます。

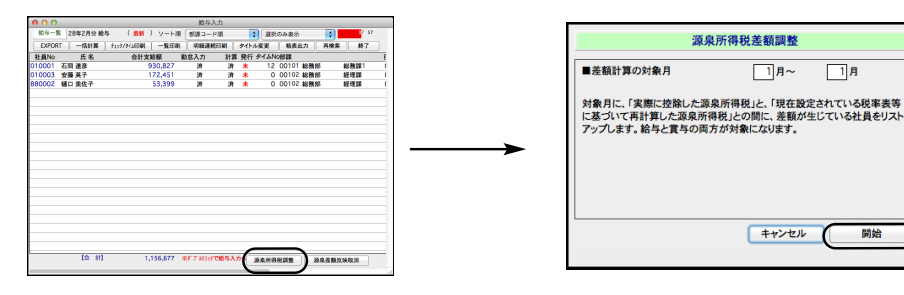

4. 実際に保存されている1月分の給与の源泉所得税と、再計算した源泉所得税との間に、差額が発生している社員がいる場合、ウィンドウが開き、 一覧が表示されます。画面・帳表印刷で確認していただき、間違いがなければ「差額反映」ボタンをクリックします。

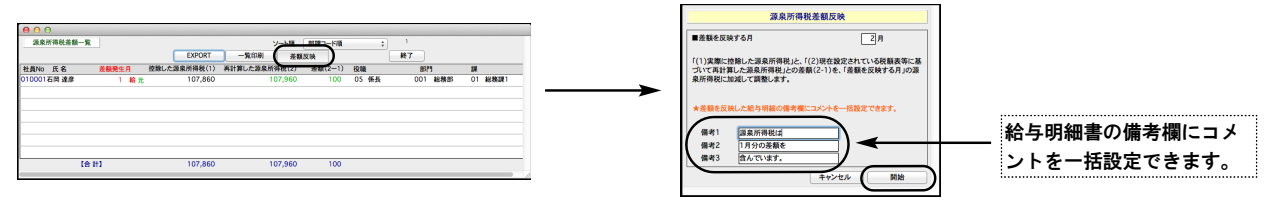

5.2月の給与の源泉所得税の金額がどのように変わったか、画面・帳表印刷で確認し、終了ボタンで終了します。

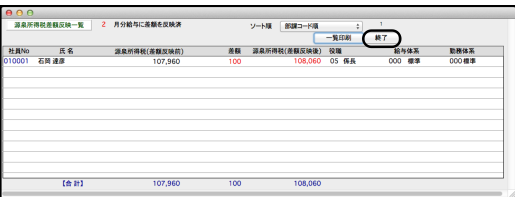

6.差額一覧画面を終了します。

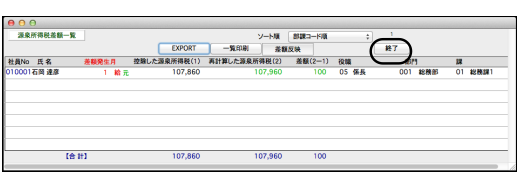

7.元の給与一覧画面に戻ります。

|No 武<br>|O1 石岡 連彦 100 张陽 天子<br>102 樋口 美佐子

 $10.11$ 

#### **【2月**の給与明細】(差額反映前)

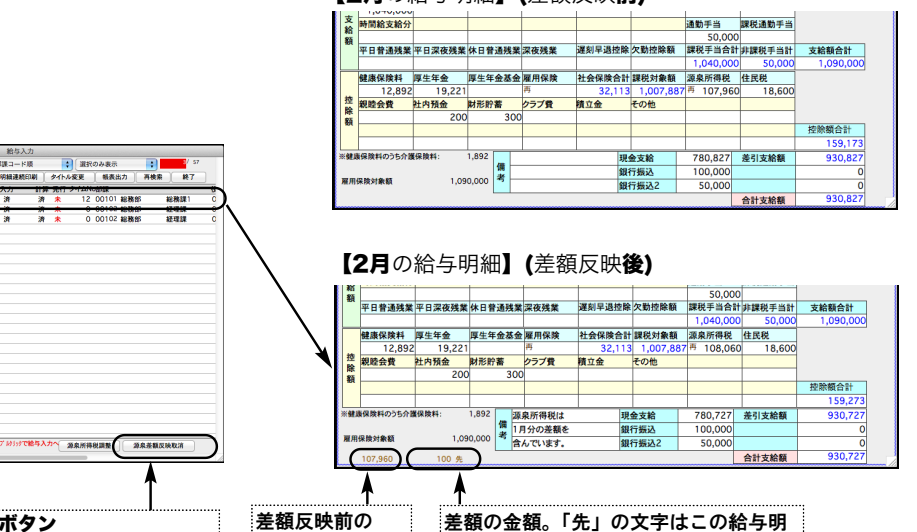

2月分源泉所得税

「源泉差額反映取消」ボタン

 $1,156,577$  #9

源泉所得税差額反映前の状態に戻したい時使 用します。

例)差額反映した給与明細の金額を変更す る場合は、必ず先に、「源泉差額反映取消」ボ タンで、差額反映前の状態に戻してから、給 与明細の変更を行ってください。

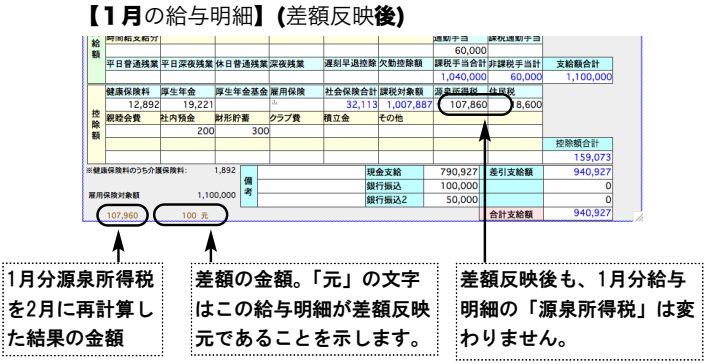

細が差額反映先であることを示します。

**Contract Contract** 

8.2月分の、給与明細書等の帳表印刷を行います。

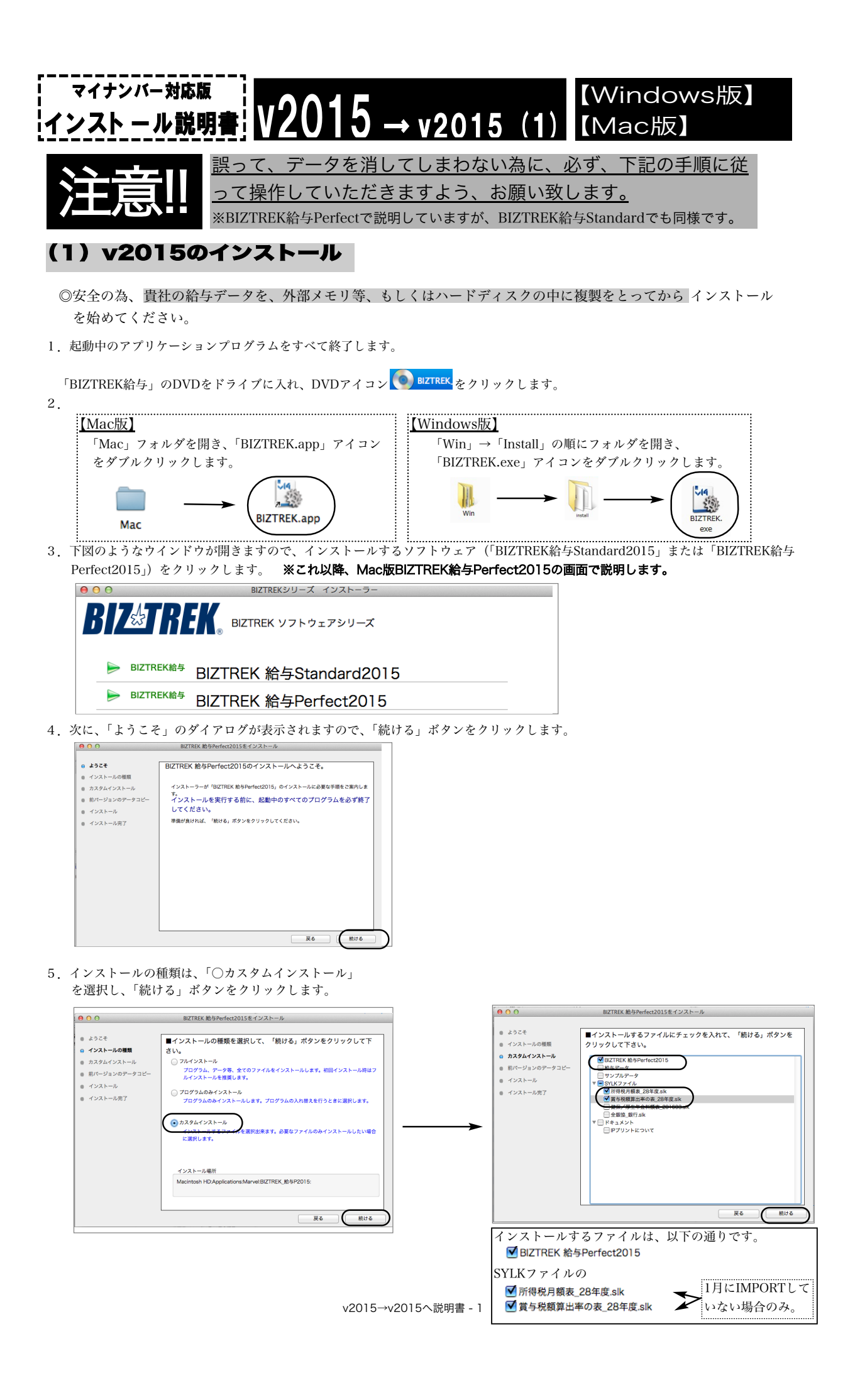

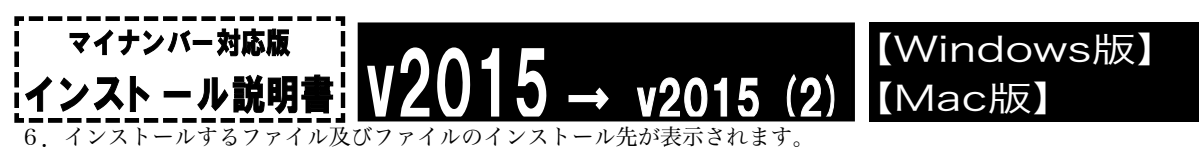

「インストール」ボタンクリック→インストール開始確認画面を表示→「OK」ボタンでインストールを開始します。

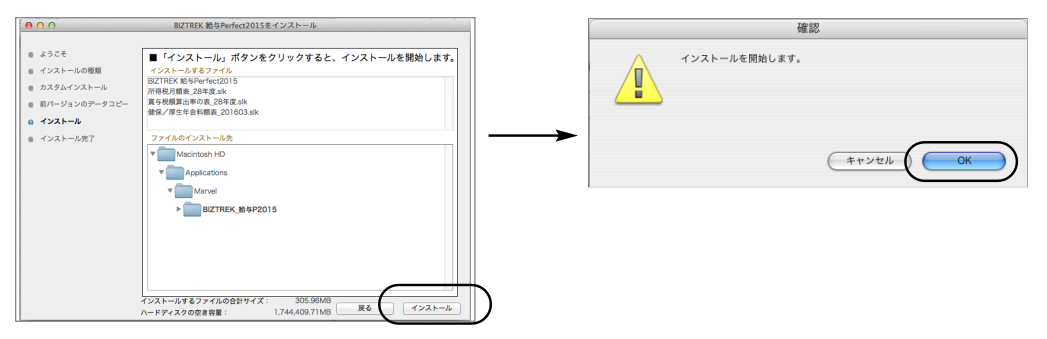

7.数分後、インストール完了のメッセージが表示されますので「終了」ボタンをクリックします。

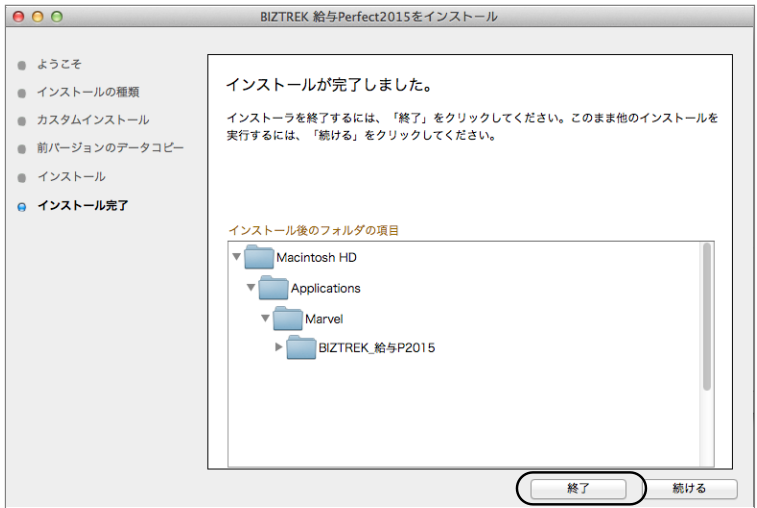

8.これでv2015のインストールは完了です。

#### 【インストール後の、BIZTREK給与起動方法】

1. ●Mac版:MacintoshHD->アプリケーション->「Marvel」フォルダ→BIZTREK\_給与P(S)2015 フォルダの順に開き、 『BIZTREK\_QP(S)2015.app』をダブルクリックします。

●Windows版:「ローカルディスクC」→「Marvel」フォルダ→BIZTREK\_給与P(S)2015 フォルダ→BIZTREK\_QP(S)2015 フォ

ルダの順に開き、 『BIZTREK\_QP(S)2015.exe』をダブルクリックします。

2. 右のようなウィンドウ(データベース"BIZTREK\_QP(S)2015.4DCのデータファイルが 見つかりません..... ")が開きますので、「開く」ボタンをクリックします。

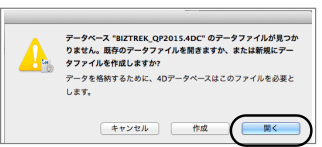

3. 次に、「4Dデータファイルを選択」の画面が表示されます。(Mac版)MacintoshHD->アプリケーション->「Marel」 「BIZTREK\_給与P(S)2015」フォルダ->「DATA」フォルダ、(Windows版)「ローカルディスクC」→「Marvel」→「BIZTREK\_給与P(S)2015」 →「DATA」フォルダを指定し、最新の給与データ「○○.4DD」を選択して開きます。

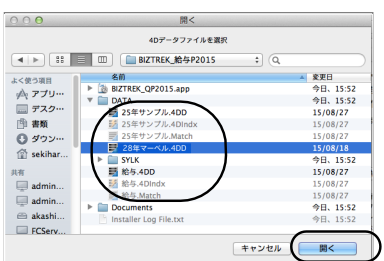

※データファイル選択画面は、初回起動時のみ表示します。 2回目以降は、『BIZTREK\_Q(S)P2015』プログラムをダブルクリックすると、 最後に開いた給与データが自動的に開かれます。 最後に開いたデータとは違うデータを開きたい場合は、「BIZTREK\_給与 P(S)2015」をダブルクリックした後、Mac版はoptionキー、Windows版は .<br>:Altキーを次のウィンドウが開く迄押したままにします。『実行したい処理選択 画面』が表示されたら、optionキー、Altキーを離し、「他のデータファイル を選択する」を選択すると、左のデータ選択画面が表示されます。

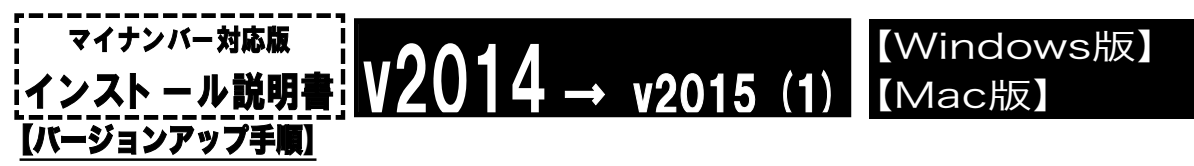

■ここでは、『BIZTREK給与Standard』『BIZTREK給与Perfect』v2014からv2015へのバージョンアップ手順をご説 明します。※現在v2010、v2012を使用されているお客様は、先に、DVD内pdf説明書に従って、v2014までバージ ョンアップを行ってください。

- 《 v2014 -> v2015 バージョンアップ 大まかな作業の流れ 》
- (1) v2015のインストール前にv2014で給与データを開き、最新のデータであるかの確認と、「環境設定」で選択しているフォ ント・印刷マージンを確認(メモ)した後、終了します。 ※マイナンバー対応版のv2014からv2015にバージョンアップする時は、終了前に、「その他メニュー→バージョンアップ処 理」が必要です。(1頁、v2014→V2015へ説明書-8頁の説明をお読み下さい。)
	- 次に、v2014給与データのバックアップコピーを行います。
- (2) v2014給与データの検証と圧縮を行います。(「Maintenance&SecurityCenter」を使用)
- ※パソコンを変える場合は、(2)までの作業はv2014を使用していたパソコンで、(3)からv2015を使用するパソコンで行います。
- (3) v2015マイナンバー対応版をインストールします。(インストール時にv2014→v2015へ給与データの自動コピーができます。)
- (4) v2015を、今迄と違うパソコンで使用する場合は、そのパソコンにv2014の給与データをコピー(移動)します。
- (5) v2015マイナンバー対応版を起動後、ライセンス申請書印刷を行います。
- 以上の手順で操作を行います。

では、それぞれの操作方法について、詳しくご説明します。

### ●バージョンアップ手順(1)「環境設定の確認」「給与データのバックアップコピー」

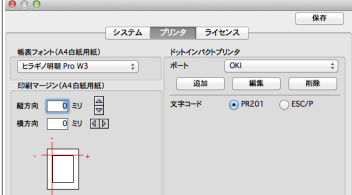

「設定」タブの「環境設定」ボタンをクリックして、「プリンタ」タブの帳表フォント・印 刷マージンを確認(メモ)します。

※帳表フォント・印刷マージンをメモするのは、(通常、バージョンアップ後も値は引き 継がれますが)万が一値が変わってしまった場合でも、旧バージョンと同じ内容を再設定 できるようにする為です。

※マイナンバー対応版のv2014からv2015にバージョンアップする時は、「その他メニュー→バージョンアップ処理」が必要です。 (1頁、v2014→V2015へ説明書-8頁の説明をお読み下さい。)

◎確認が終わったら、給与v2014を終了し、給与データ(拡張子「.4DD」「.4DIndx」)をバックアップコピーします。

### **●バージョンアップ手順(2) v2014**給与データの検証と圧縮

- 1.●Mac版:「MacintoshHD」→「アプリケーション」フォルダ→「Marvel」フォルダ→「BIZTREK\_給与P(S)2014」フォルダ の中のプログラムアイコン < BIZTREK\_QP(S)2014」をダブルクリックし、次のウィンドウが開く前に「option」キーを 押し、そのまま押し続けます。
	- ●Windows版:「ローカルディスクC」→「Marvel」フォルダ→「BIZTREK 給与P(S)2014」フォルダ→「BIZTREK\_QP(S)2014」

フォルダの中のプログラムアイコン <>>
IBIZTREK\_QP(S)2014」をダブルクリックし、次のウィンドウが開く前に「Alt」キ

ーを押し、そのまま押したままにします。

下図のような画面が表示されますので、「option」キー(Windows版:Altキー)を離し、「Maintenance&SecurityCenter」を選択 します。

"option (alt)" キーが押されました。 行いたい処理を選択してください: ○ デフォルトデータファイルを使用してアプリケーションを開く ○他のデータファイルを選択する ○新しいデータファイルを作成する ○パックアップファイルを復元する ● Maintenance & Security Centerを開く (キャンセル) (続行

2.下図の画面に変わります。画面左の 「検証」→「レコードとインデックスを検証」 の順にクリックします。

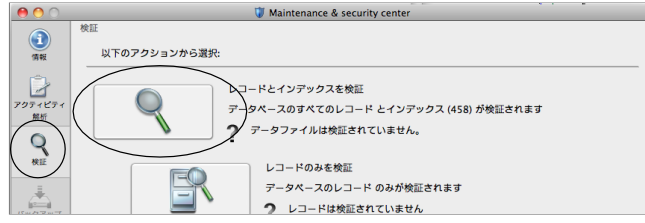

v2014→V2015へ説明書 - 3

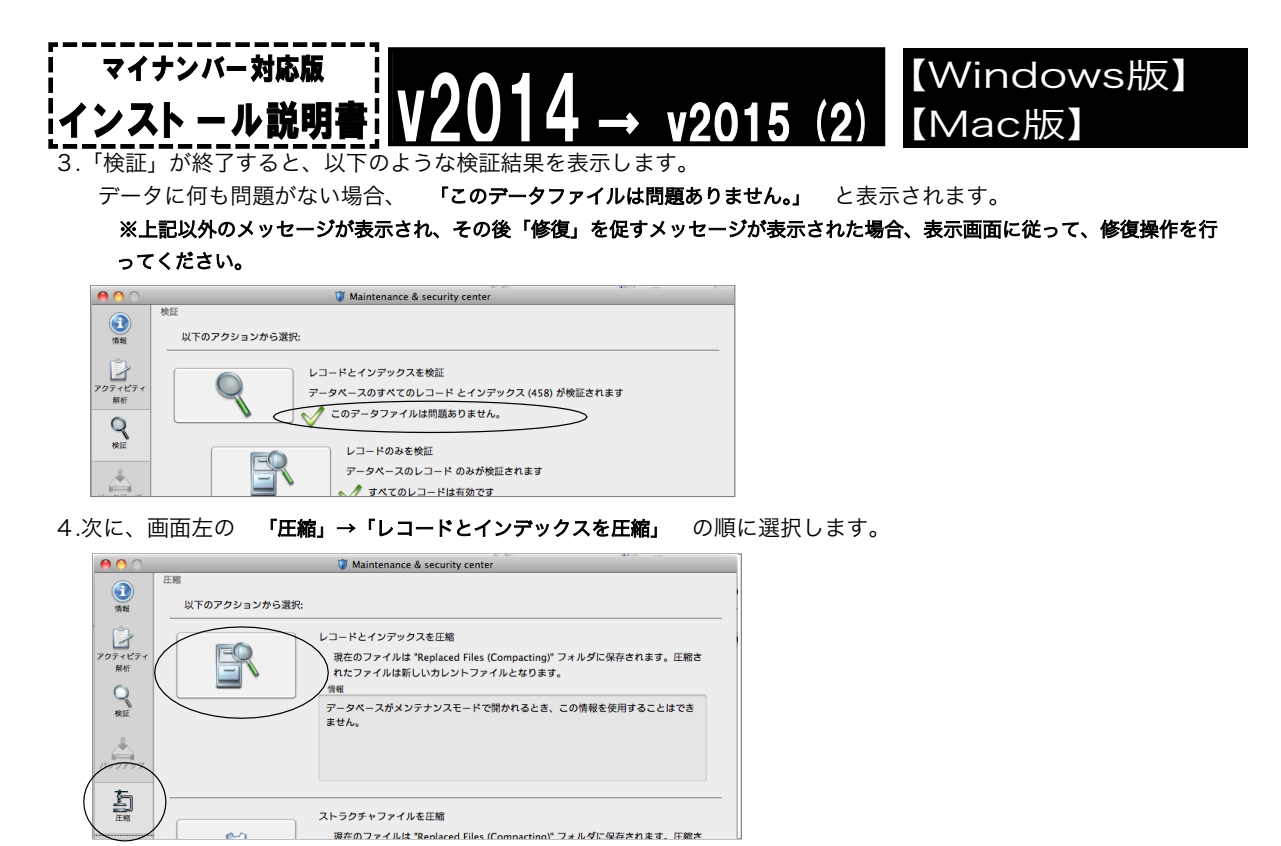

5.「圧縮」が終了すると、 「圧縮は終了しました。」 と表示されます。これで「検証」と「圧縮」作業は終了です。 メニューバーの「BIZTREK\_QP(S)2014」から「BIZTREK\_QP(S)2014を終了」を選択します。

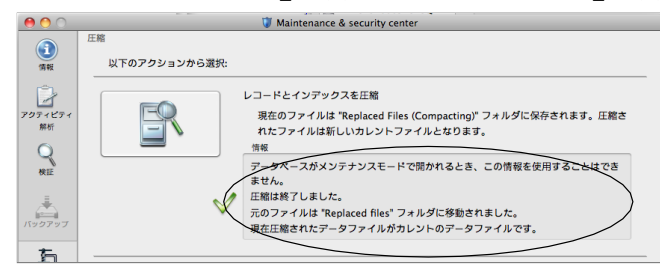

6.●Mac版:「MacintoshHD」→「アプリケーション」フォルダ→「Marvel」フォルダ→「BIZTREK\_給与P(S)2014」フォルダ →「DATA」フォルダを開きます。

●Windows版: 「ローカルディスクC」→「Marvel」フォルダ→「BIZTREK 給与P(S)2014」フォルダ→「BIZTREK QP(S)2014」フ ォルダ→「DATA」フォルダを開きます。

上記の圧縮作業を行った際、「DATA」フォルダ内に「Replaced files」フォルダが自動的に作成され、その中に、圧縮前データ のバックアップコピーが保存されます。
「Replaced files」フォルダはもう必要ないので、フォルダごとゴミ箱に移動します。

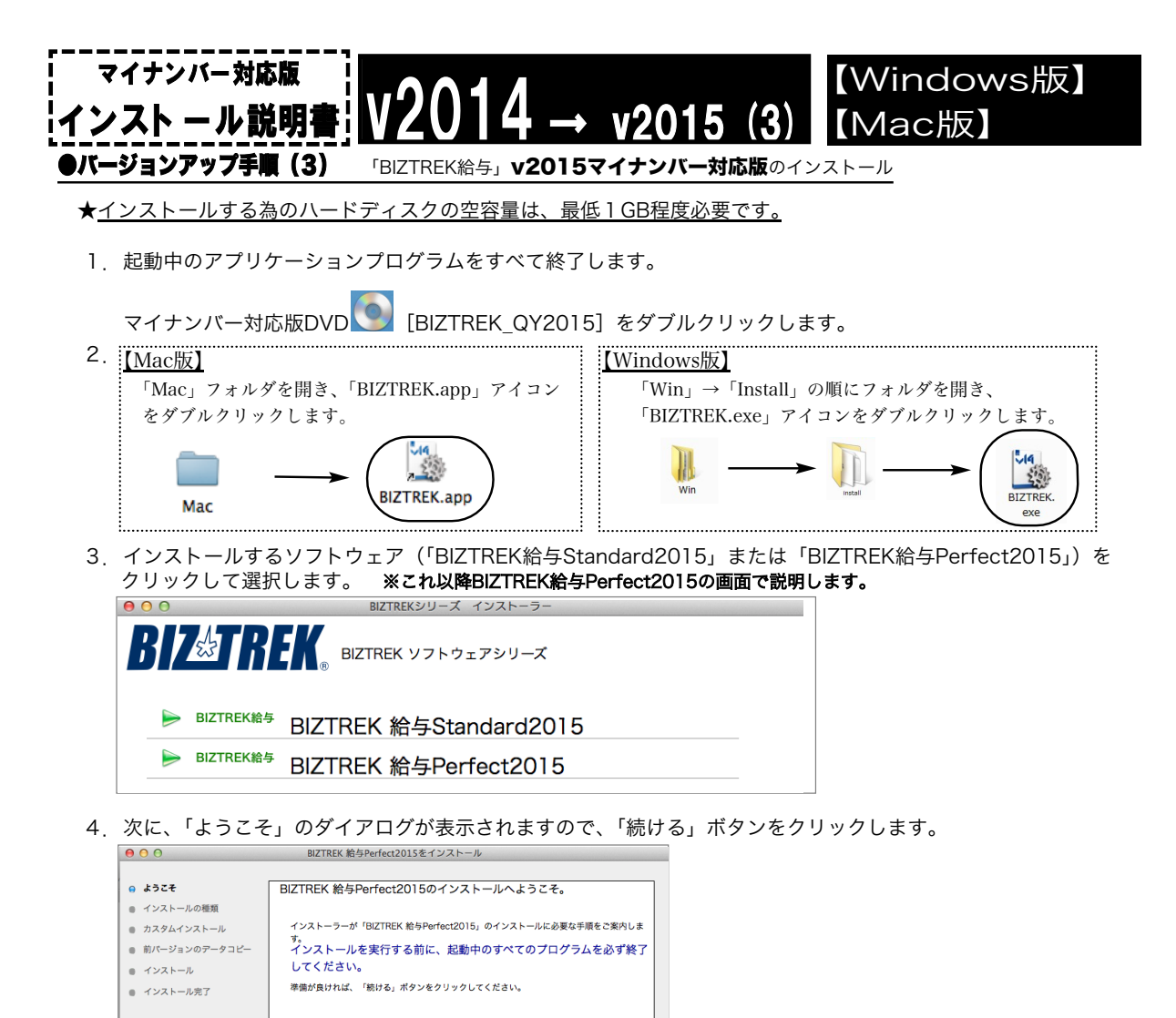

 $\begin{array}{|c|c|} \hline \rule{0mm}{4mm} \textbf{g} & \textbf{g} \end{array}$ ← 続ける 5.インストールの種類を選択する画面で、(初めてv2015をインストールする場合は、)「●フルインストール」

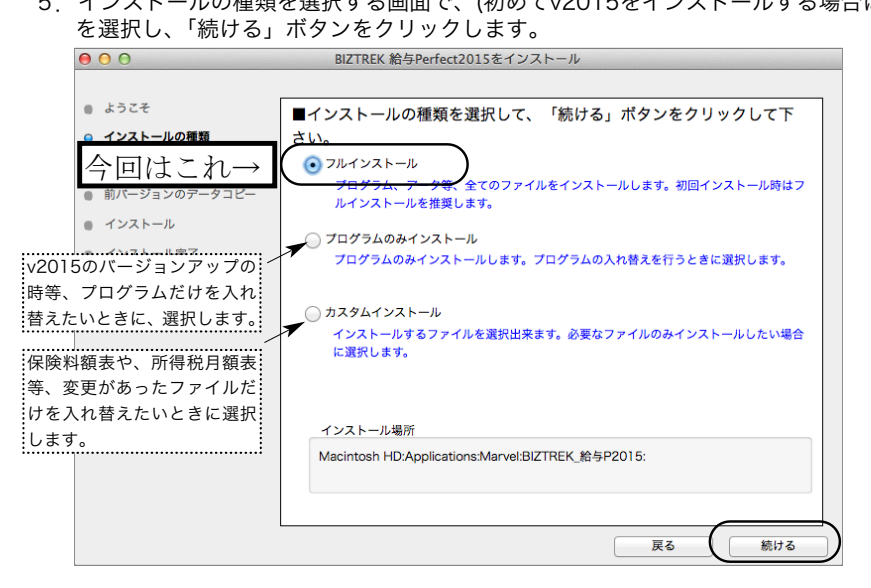

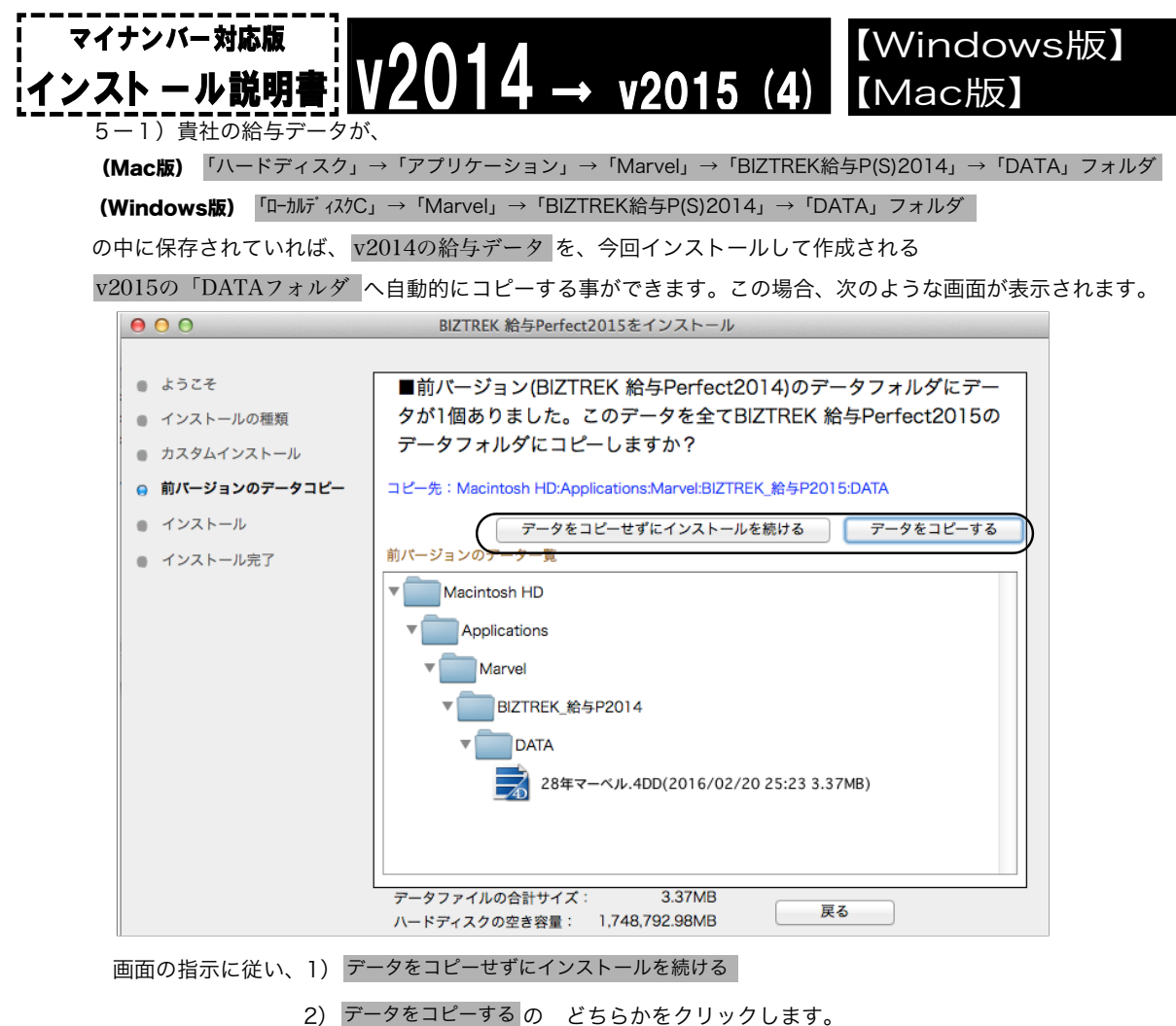

**◎「データをコピーする」**を選択し、確認画面で「OK」ボタンをクリックすると、データのコピーが始まります。

#### ◎v2014給与データを他の場所で保管管理されている場合は、手動にてバックアップコピーとなりますので、「データをコピーせ ずにインストールを続ける」をクリックし、次ページの操作に進みます。

※注意※ v2014の「データ」フォルダが、上記の場所に無い場合や「データ」フォルダの中にデータファイルが存在しな い場合は、この画面は表示されません。

6.次に、インストールするファイル及びファイルのインストール先が表示されます。

「インストール」ボタンクリック→インストール開始確認画面を表示→「OK」ボタンでインストールを開始します。

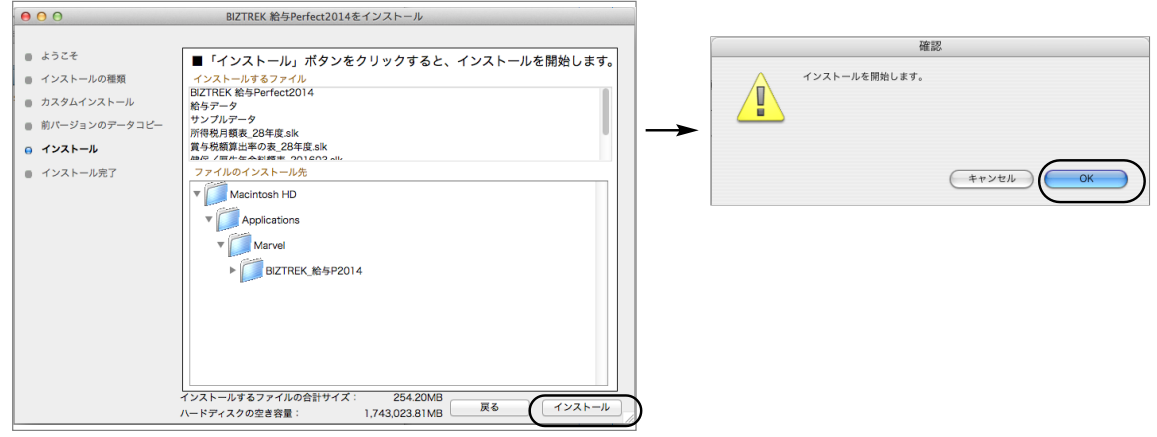

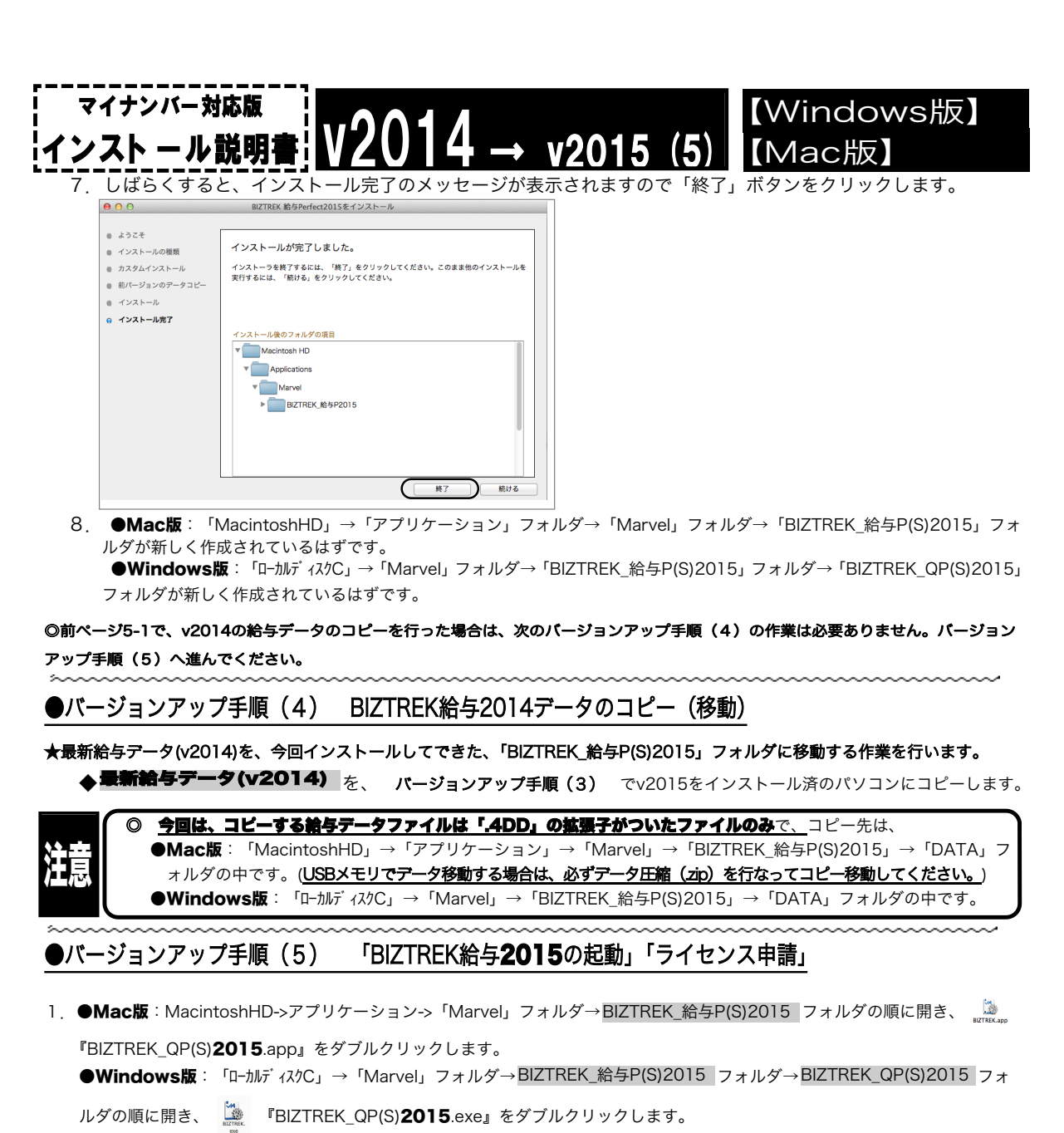

2. 下記の画面が表示されますので、
「開く」
ボタンをクリックします。

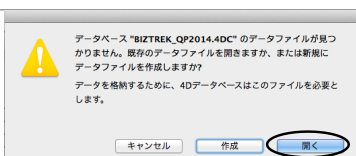

3.次に、「4Dデータファイルを選択」の画面が表示されます。 (Mac版)MacintoshHD->アプリケーション->「Marel」→「BIZTREK\_給与P(S)2015」フォルダ->「DATA」フォルダ (Windows版)「ローカルディスクC」→「Marvel」→「BIZTREK\_給与P(S)2015」→「DATA」フォルダ

を指定し、最新の給与データ「○○.4DD」を選択して開きます。

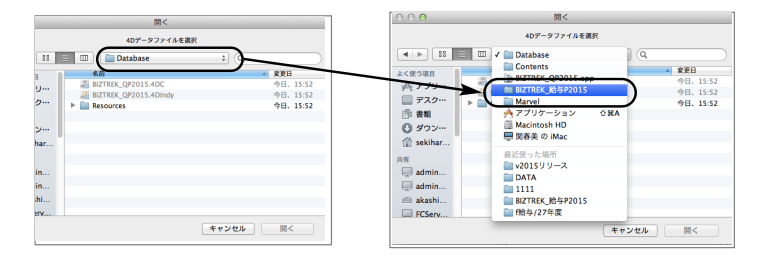

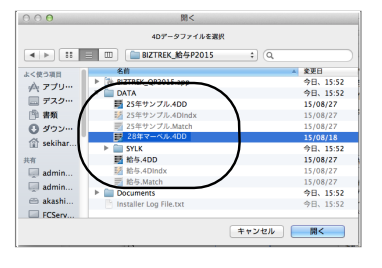

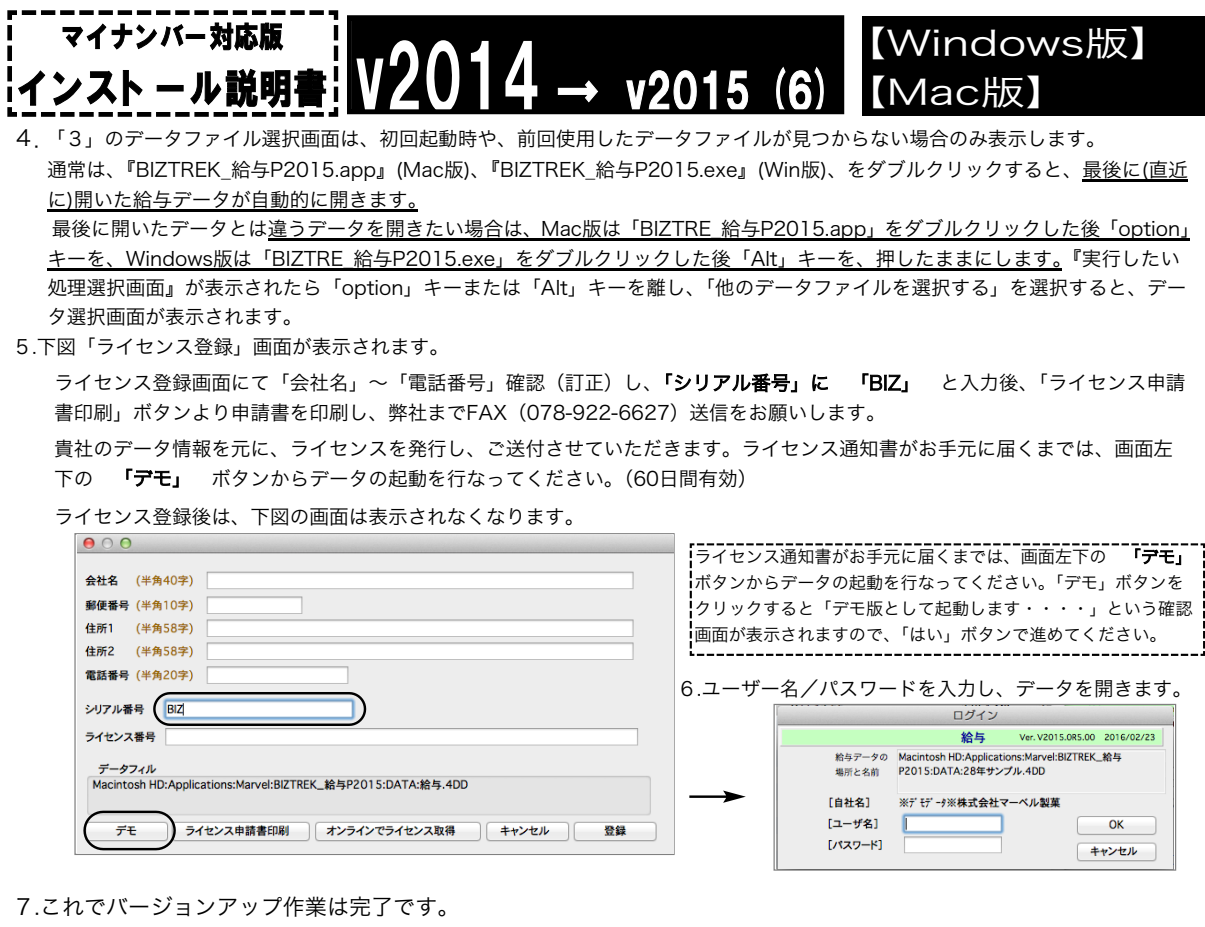

### 「BIZTREK\_給与P(給与S)2015」フォルダ内容について

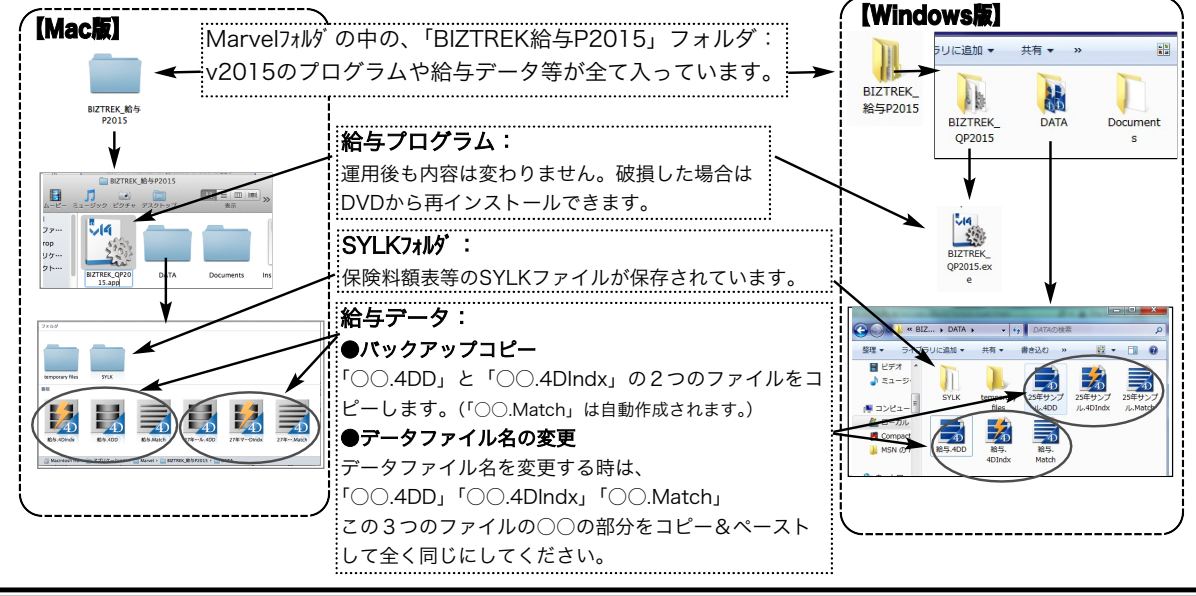

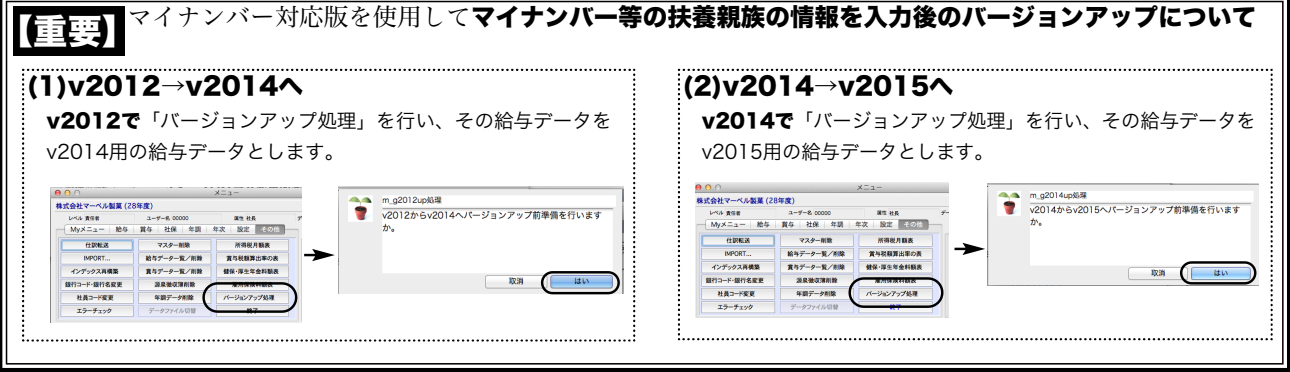

v2014→V2015へ説明書 - 8